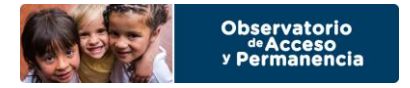

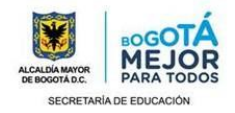

## **INGRESO AL SIMPADE**

 Buscar el acceso del sistema por GOOGLE y seleccionar SIMPADE - Ingreso - Ministerio de Educación Nacional. También se encuentra la opción de ingresar directamente en el siguiente Link <http://simpade.mineducacion.gov.co/simpade/>

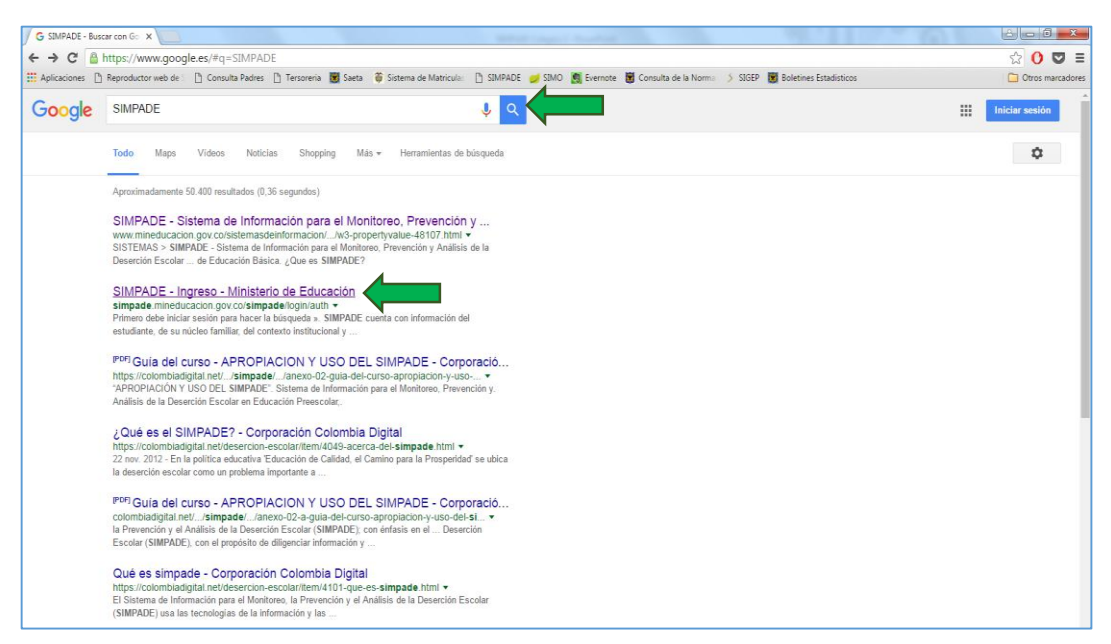

 Ingrese con el mismo Usuario y Contraseña del SIMAT. Recuerde que si ingresa tres veces esta información erradamente el usuario se bloqueará.

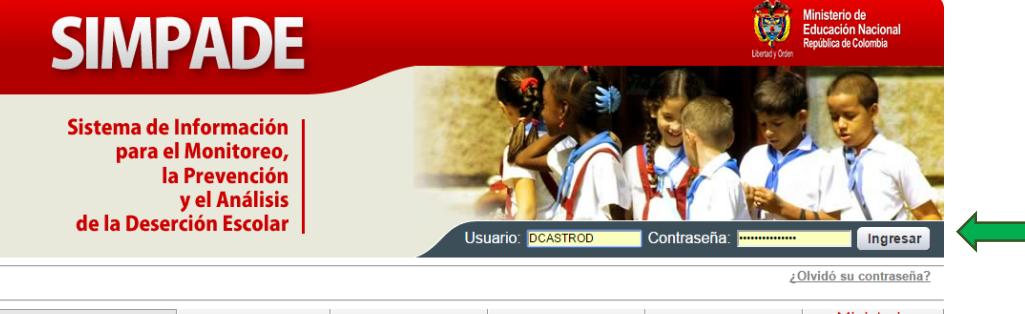

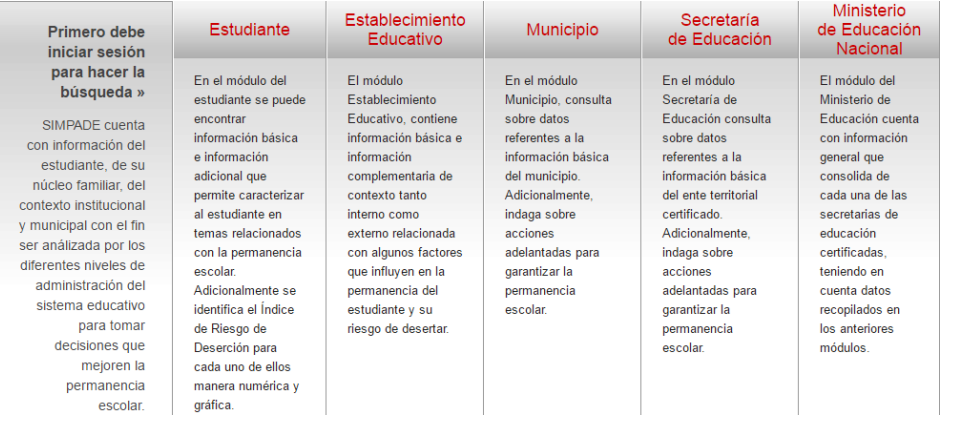

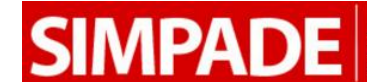

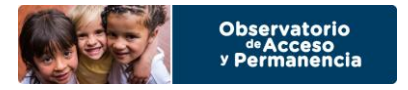

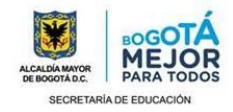

## **Editar Información de la Sede o Sedes**

1. Una vez haya ingresado, en la parte superior ubíquese en la pestaña de Establecimiento.

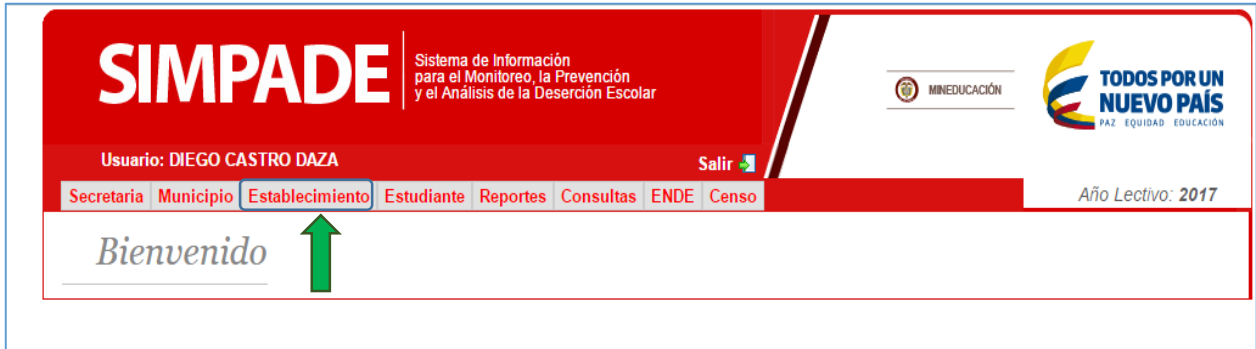

2. Si ingresó con el Usuario del Establecimiento Educativo automáticamente se visibilizará la información del colegio. De lo contrario, es necesario en el espacio de Búsqueda ingresar el nombre o el Dane de la institución, consultarlo y seleccionar el colegio.

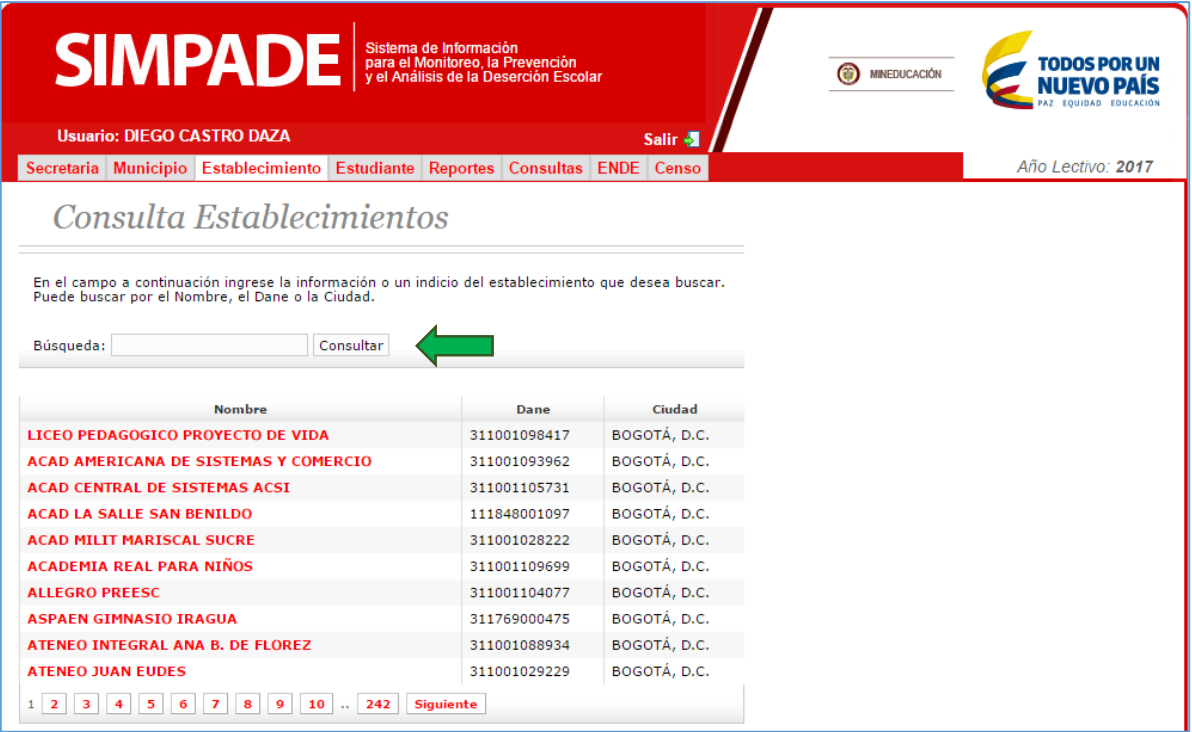

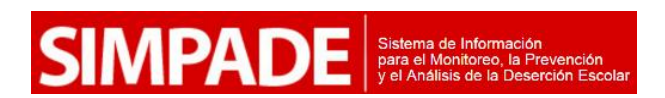

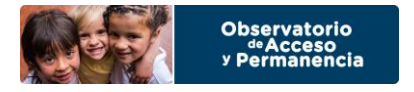

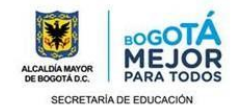

3. A continuación se evidenciará la información básica del establecimiento educativo. Esta información es aquella que el SIMPADE captura de otros sistemas.

3.1. En la parte inferior se visualiza la opción de Sedes del establecimiento, dependiendo del número que tenga, se debe dar Click sobre el nombre de la sede.

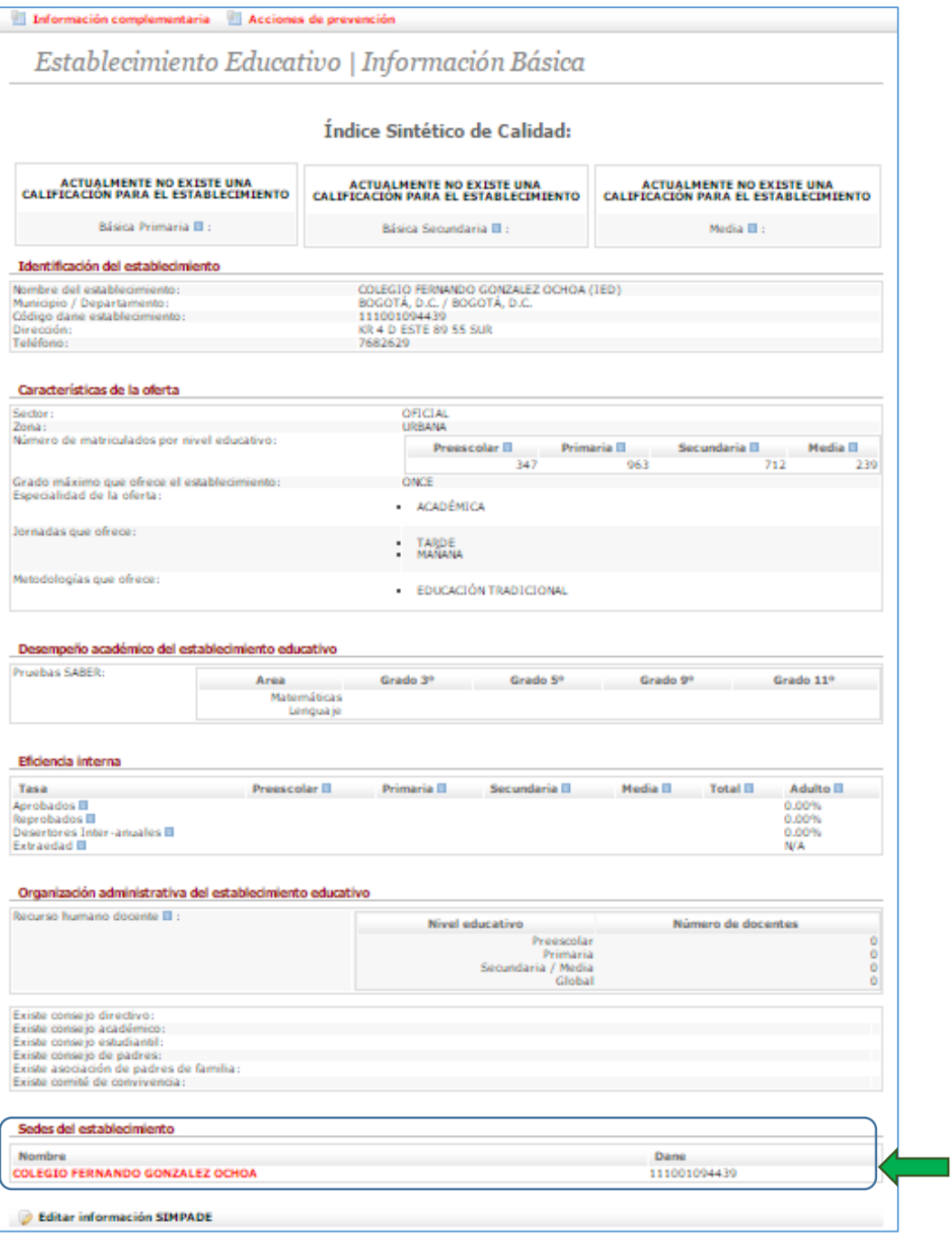

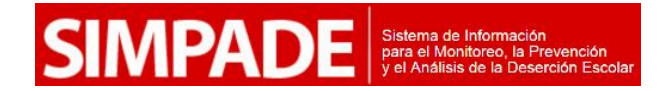

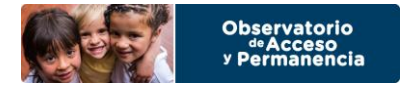

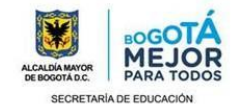

4. Una vez haya ingresado se visualizará la información básica de la sede seleccionada. En la parte inferior se debe dar Click en el botón Editar información SIMPADE.

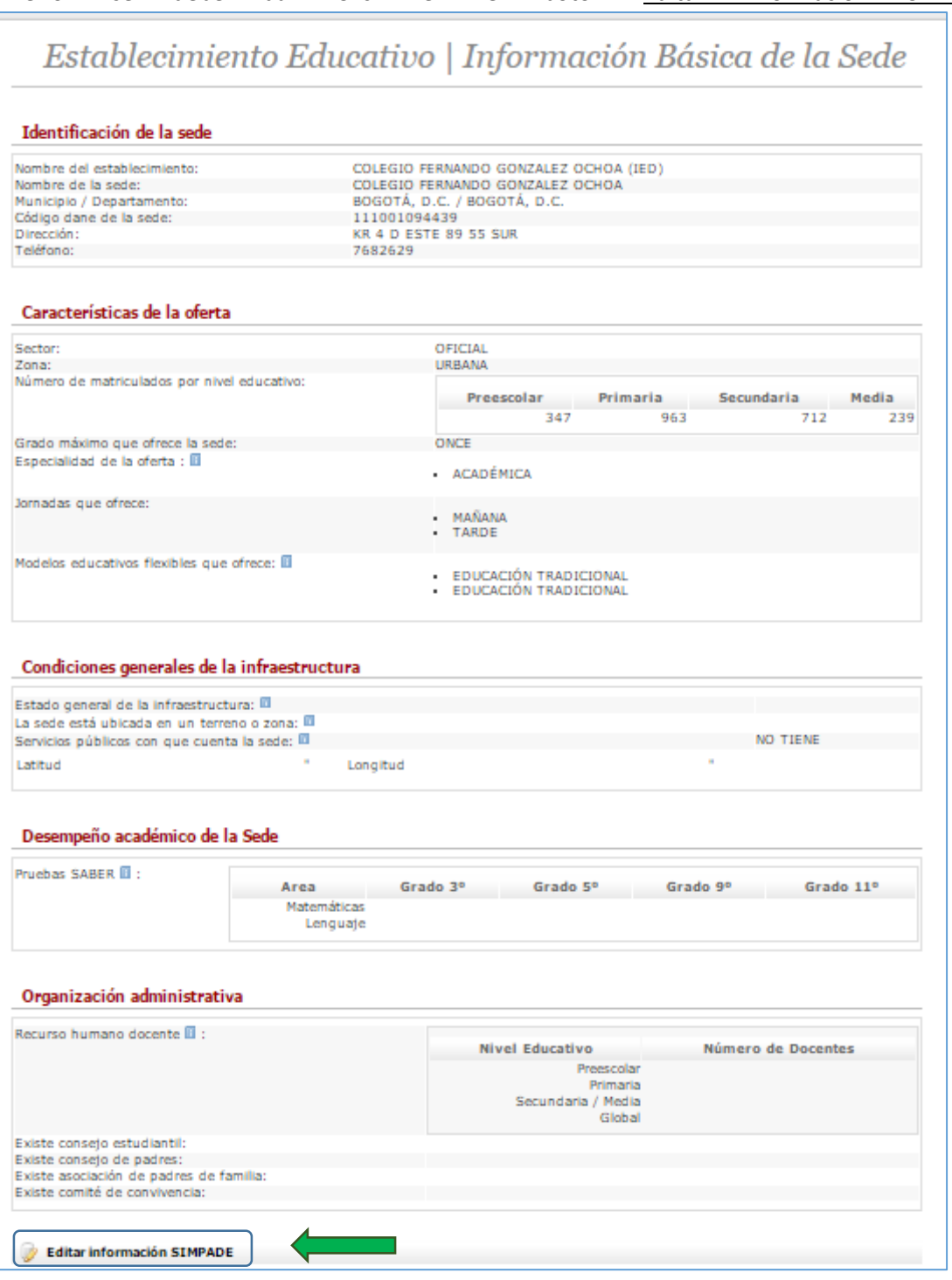

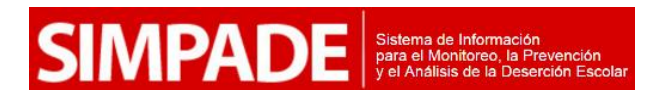

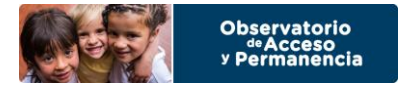

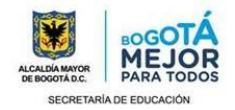

- 5. Cuando ingresa se debe completar la información requerida de la Sede. Este proceso toca realizarlo por cada una de las Sedes con las que dispone la Institución.
	- 5.1.En las casillas donde se seleccionan varias opciones se mantiene presionada la tecla CTRL y Click del mouse y quedaran resaltadas. Del mismo modo si necesita desmarcarlas utiliza las mismas teclas.
	- 5.2.Cuando se tiene alguna duda sobre como completar la información, se debe dar Click en el cuadro azul que aparece en algunos campos. Cuando no se conoce la información, se deja sin modificar el campo, o en blanco, y en las listas desplegables se selecciona No Aplica. Recuerde que esta información se puede editar nuevamente repitiendo el procedimiento.

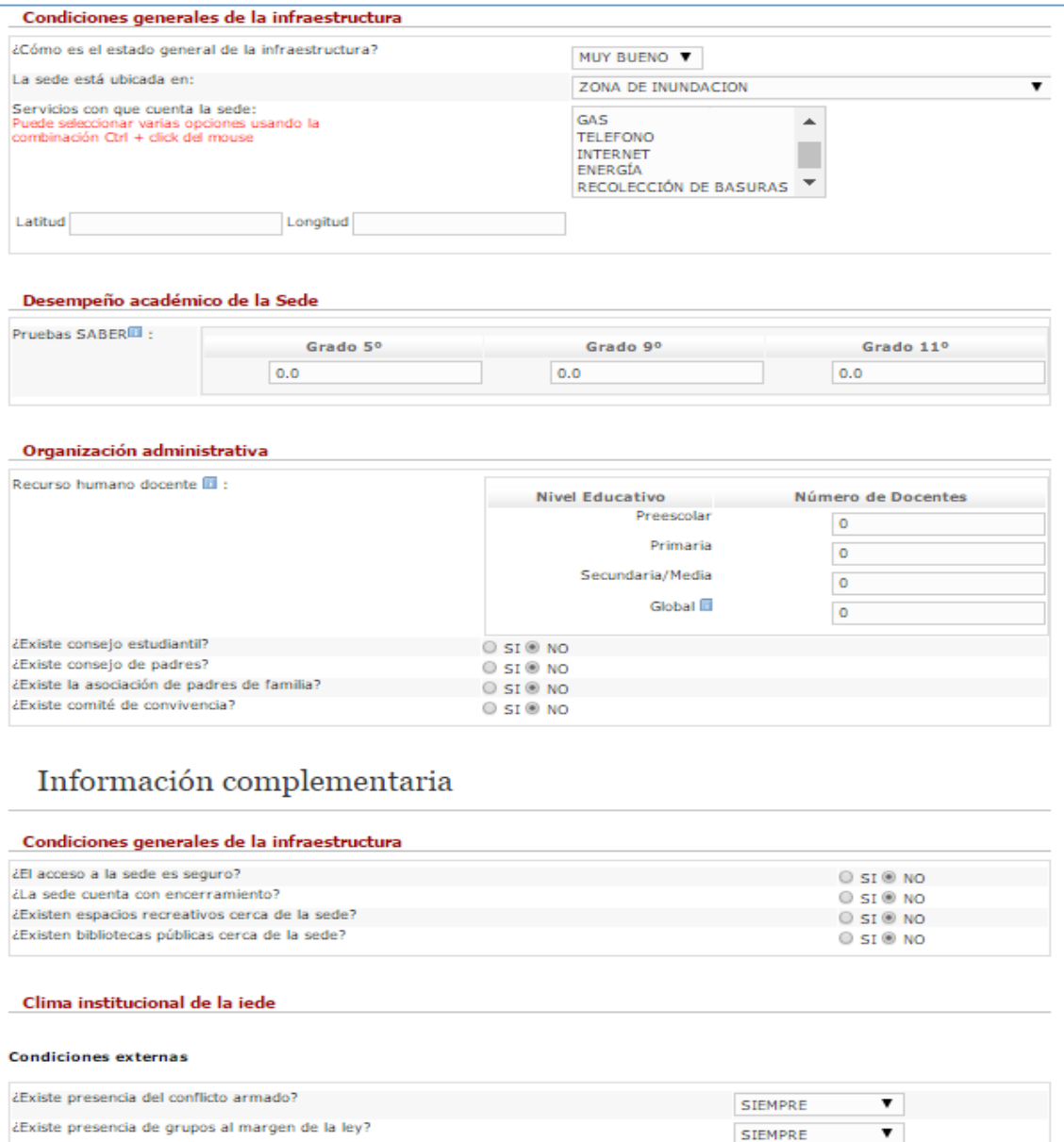

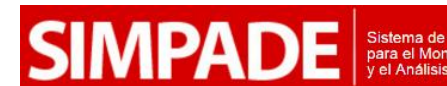

¿Existe presencia de pandillismo o vandalismo?

¿Existencia tribus urbanas?

¿Existe la venta o consumo de sustancias psicoactivas?

SIEMPRE

SIEMPRE

 $O(5R)$ 

 $\pmb{\mathrm{v}}$ 

 $\pmb{\mathrm{v}}$ 

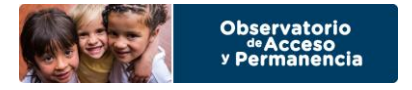

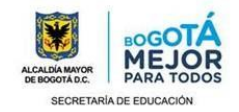

- 5.3.Es importante seleccionar las estrategias que tiene el establecimiento en la Sede seleccionada.
- 5.4.Una vez termine de completar la información en la parte inferior se da Click sobre el recuadro de Guardar Información SIMPADE.

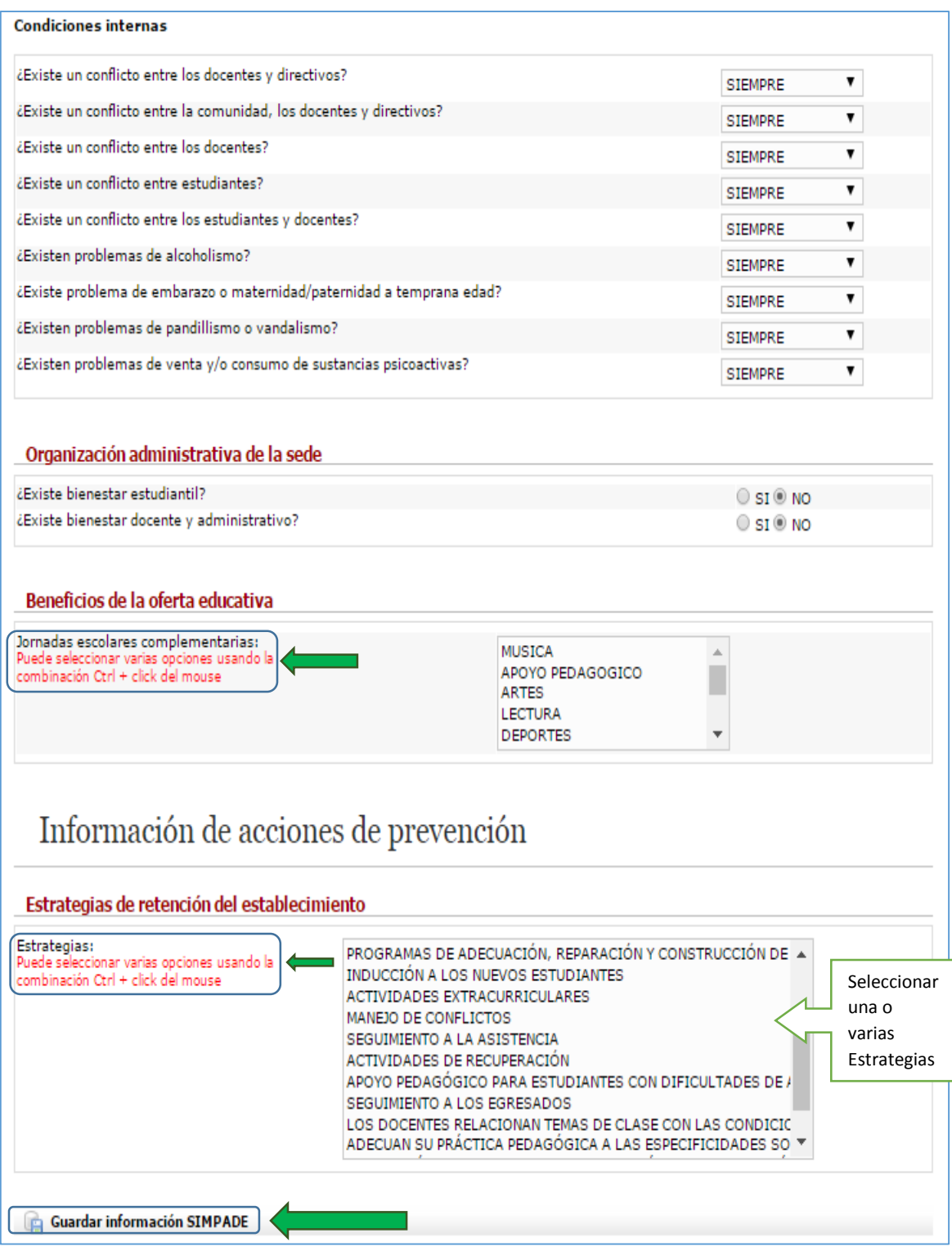

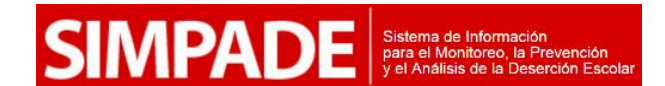

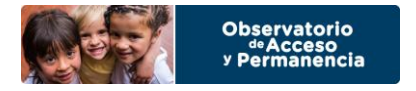

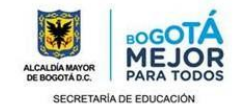

6. Se garantiza que la información se guardó correctamente cuando aparece el recuadro que dice La sede ha sido actualizada.

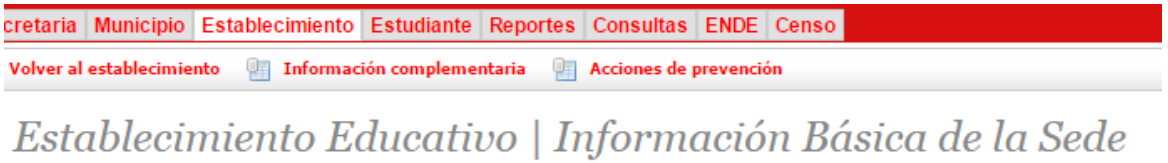

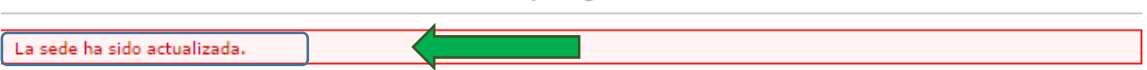

6.1.Al guardar la información anterior, en la parte inferior se habilitara el botón Editar Acciones, en el cual se debe dar Click .

**Editar información SIMPADE Editar acciones** 

6.2. Al dar Click se debe completar la información de las estrategias que considera debería tener la Sede en un tiempo determinado y las observaciones. Una vez hecho esto en la parte inferior se debe dar Click en Guardar Información SIMPADE

Establecimiento Educativo | Edición de acciones de la Sede

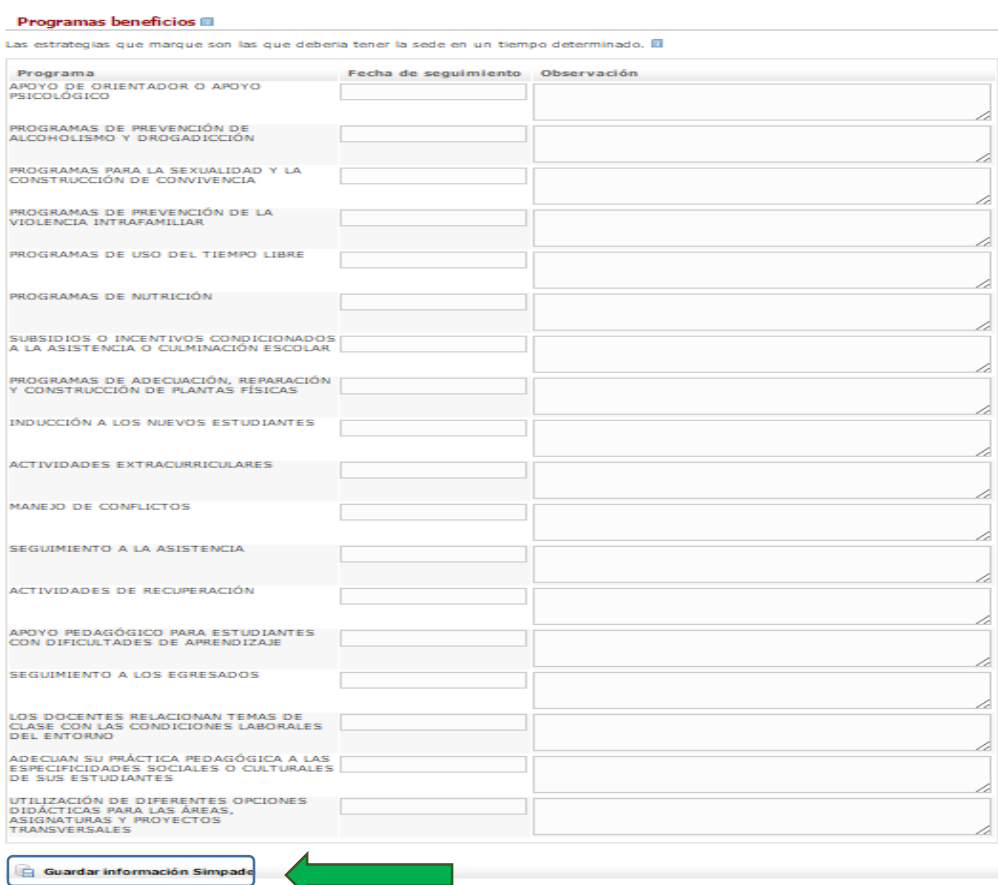

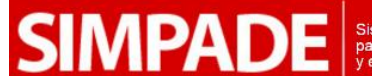

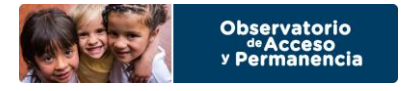

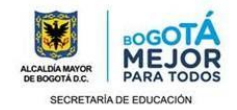

Esta información tiene el propósito de hacer el seguimiento a las estrategias que la institución educativa actualmente no tiene, pero ha empezado a implementar en la institución y hacerle seguimiento.

7. Finalmente, cuando la información se haya guardado, se realiza la misma acción con las demás sedes y esta parte del proceso del SIMPADE estará completa.

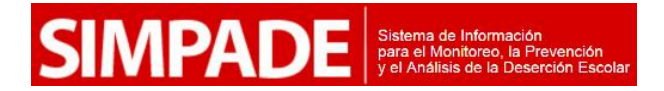